## **ACCESSING PAY STUBS**

*via the Prism HR employee web portal*

- 1) Go to **servanthr.com** and click on **PRISMHR LOGIN: EMPLOYEE LOG-IN** in the upper right corner (or type <https://svr-ep.prismhr.com/#/auth/login> into a web browser).
- 2) Enter your EMPLOYEE username and password. If you cannot remember your password, please contact Servant HR for a password reset. If you do not have a username and password, you will need to first register to obtain your login credentials.
- 3) When you are logged in, your dashboard will appear. On the left-hand navigation menu click "**Pay**", then "**Pay History**".

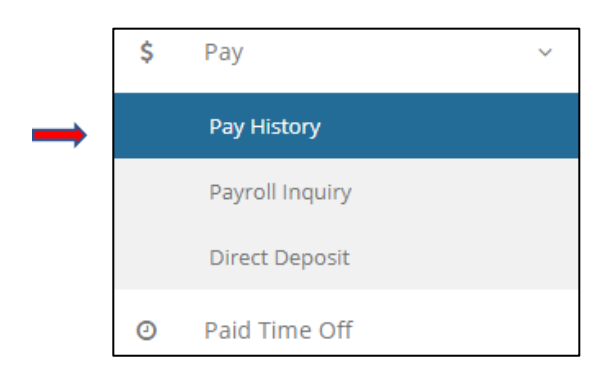

- 4) After you click "**Pay History**" you will see a list of recent paychecks. The most recent will be at the top of the list.
- 5) Click "**View Paystub**" to see further details about that particular check. There are several tabs that can be reviewed on this screen: Earnings, Taxes Withheld, and Deductions.

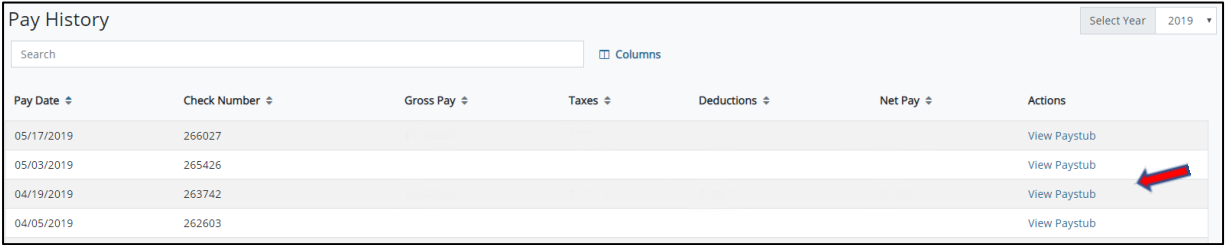

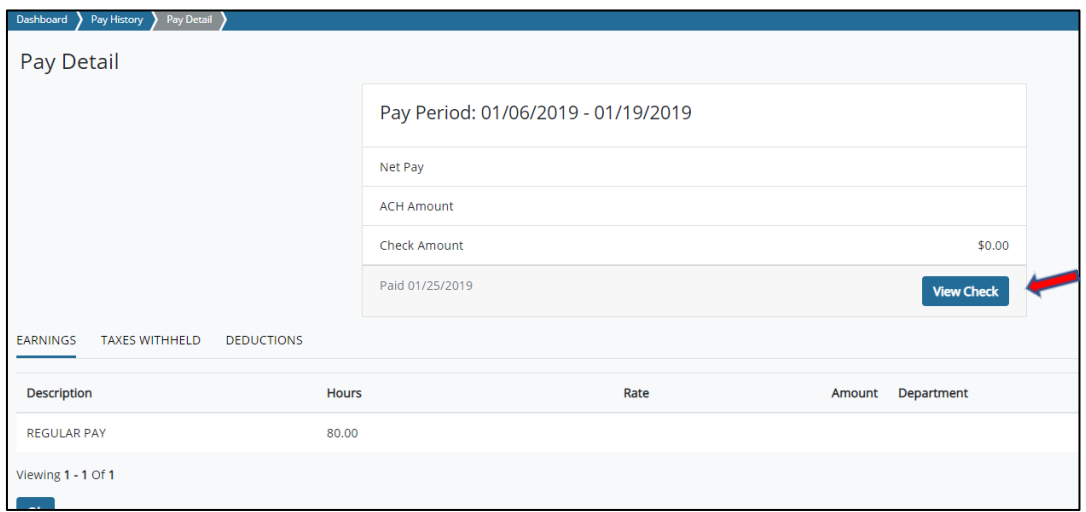

6) In order to print an official pay stub in PDF format, click the **"View Check"** button. It may take a minute or so for the pay stub to generate.

## *Further questions?*

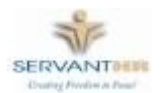

Contact **[info@servanthr.com](mailto:info@servanthr.com)** or call **317-585-1688** for assistance.